「使いたくなる」グループウェア

デ ス ク ネ ッ ツ

# C desknet's Sync for

desknet's **250F** 

# 初期設定ガイド

Copyright (C) 2012-2021 NEOJAPAN, Inc. All Rights Reserved **1998 and the computation of the computation of the computation of the computation of the computation of the computation of the computation of the computation of t** 

# **Sync for smartphones管理者設定編① desknet s NEO**

**① desknet's NEOへシステム管理者権限を持った利用者でログインください。 ②ログインした利用者に対してIDとパスワードが付与されていることを確認ください。**

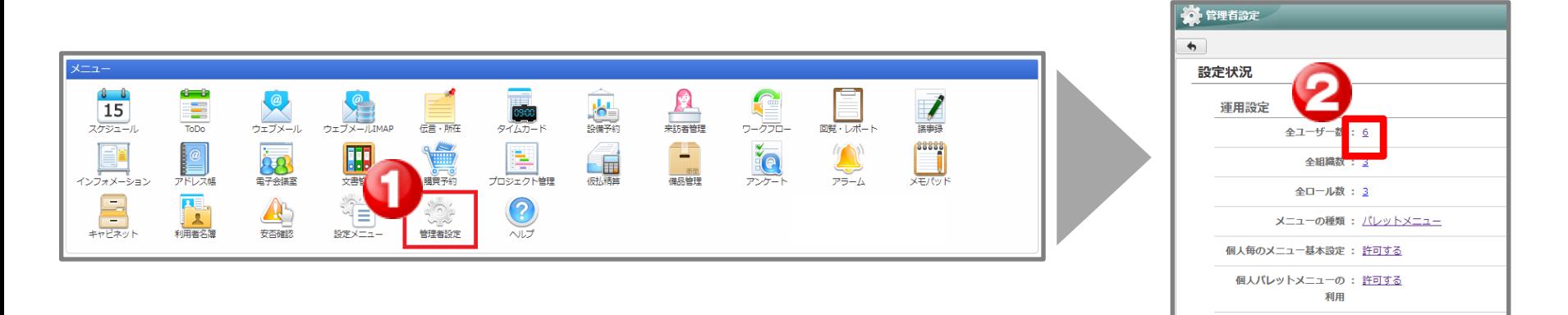

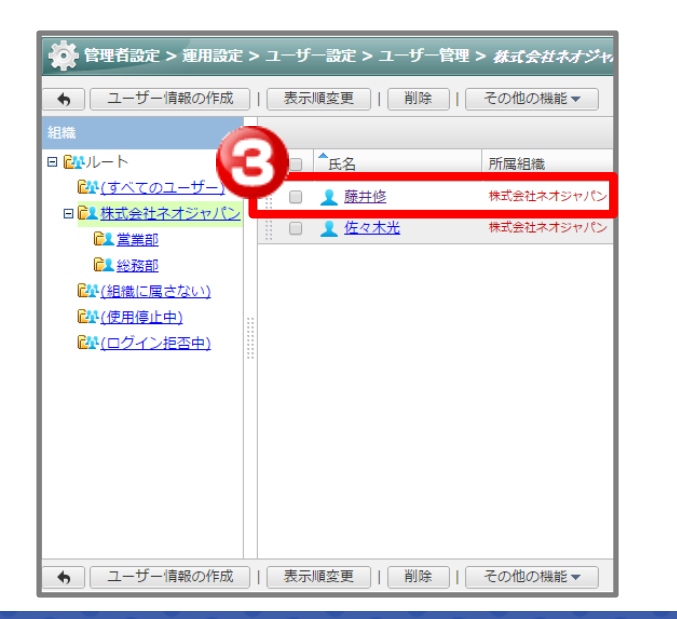

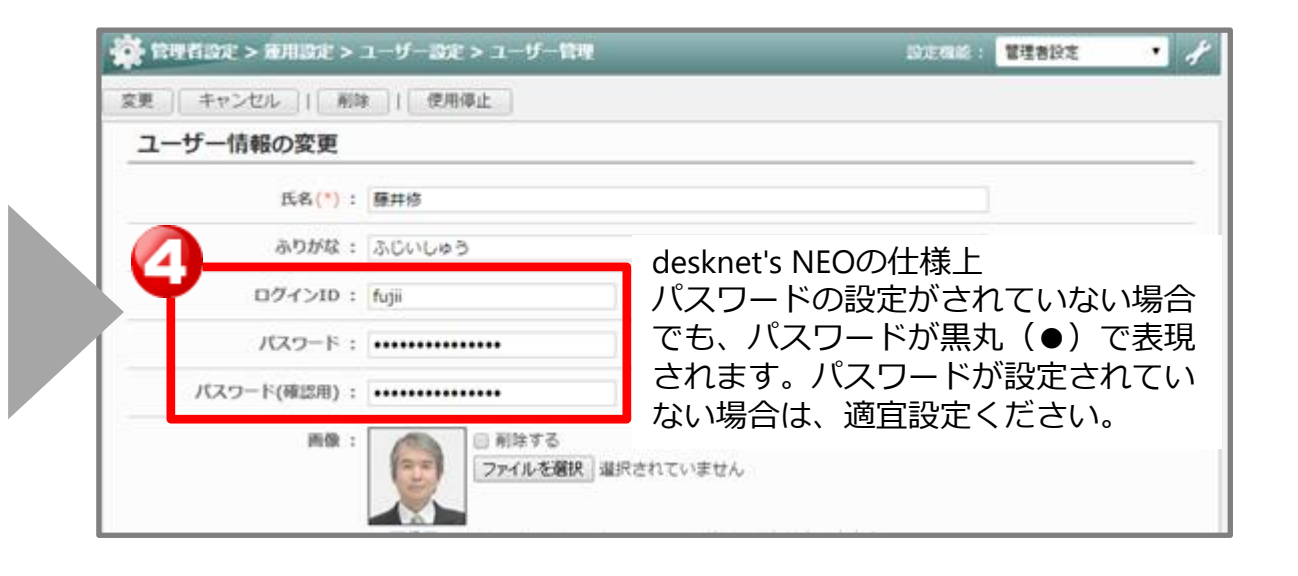

# **Sync for smartphones管理者設定編② desknet s NEO**

### **③オプションメニューにSync for smartphonesアイコンを追加します。**

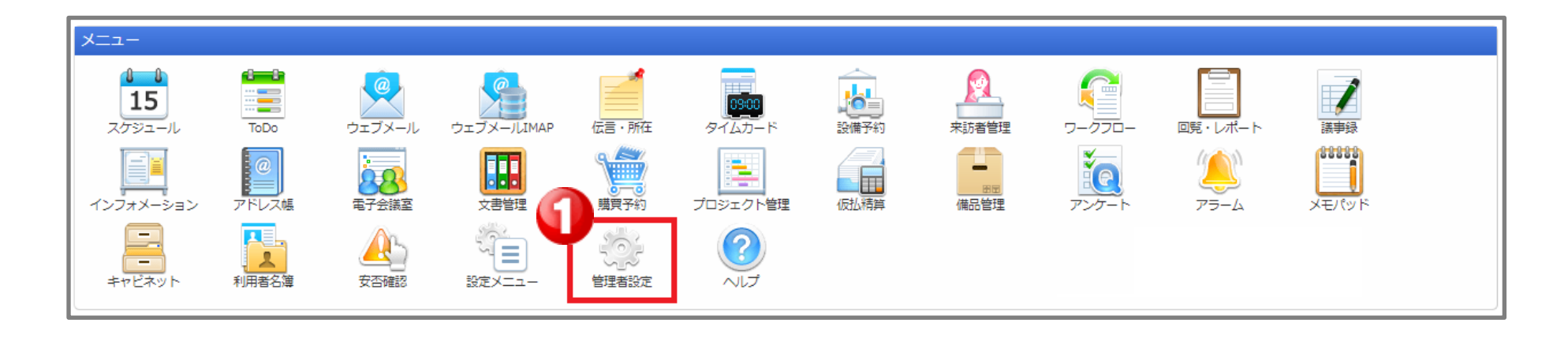

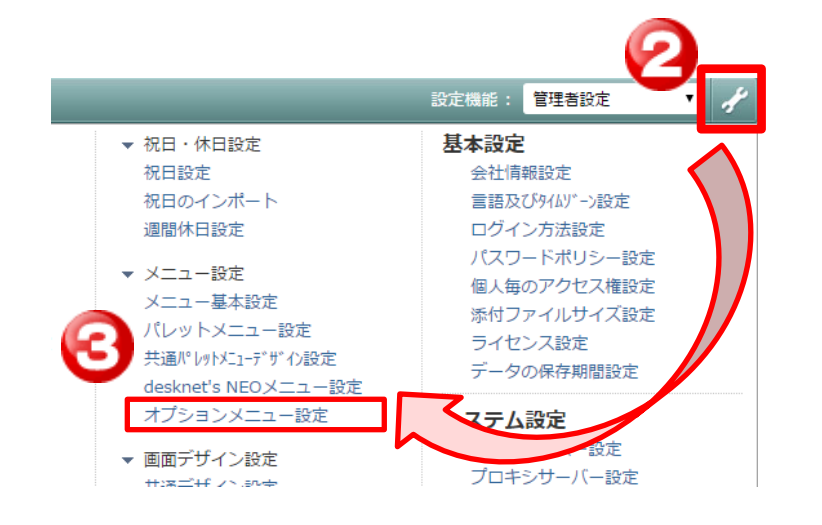

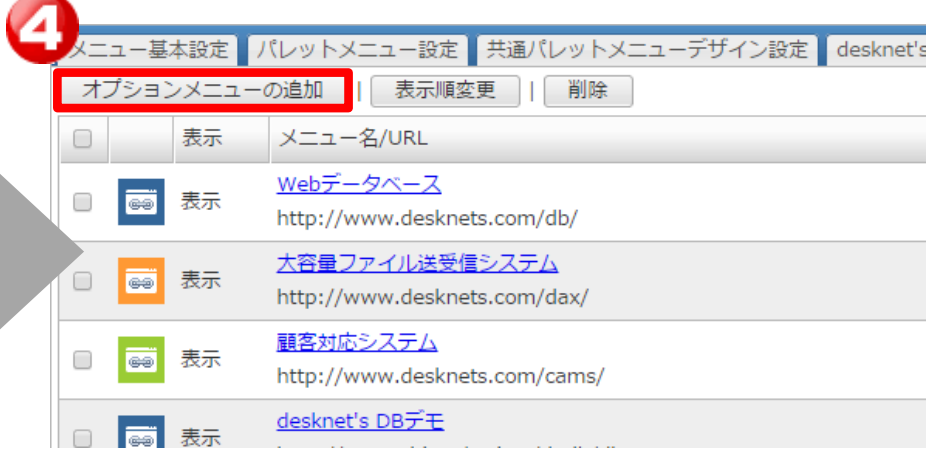

# **Sync for smartphones**管理者設定編③

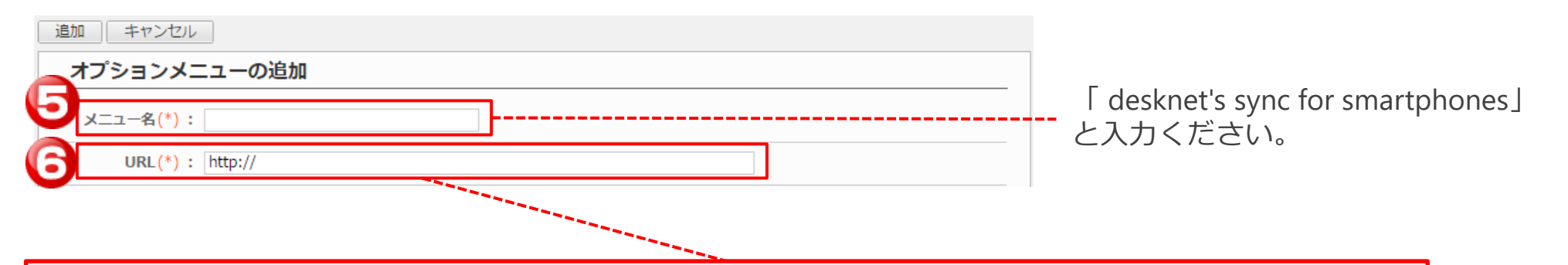

#### 【ご契約ユーザー】

https://**XXXX.dn-cloud.com**/cgi-bin/dneo/dncswn.cgi?page=login&uid=\$UID&pass=\$PWD ※「XXXX.dn-cloud.com」へはdesknet's NEOのドメインを入力ください。

#### 【トライアルユーザー】

https://XXXX.dncloudtrial.com/cgi-bin/XXXX/dneo/dncswn.cgi?page=login&uid=\$UID&pass=\$PWD ※「XXXX」にはトライアル開通時にランダムな文字列が含まれております。 詳細は、トライアルの開通メール等をご確認ください。

#### ※**次ページに続きます**

# **Sync for smartphones管理者設定編④ desknet SNEO**

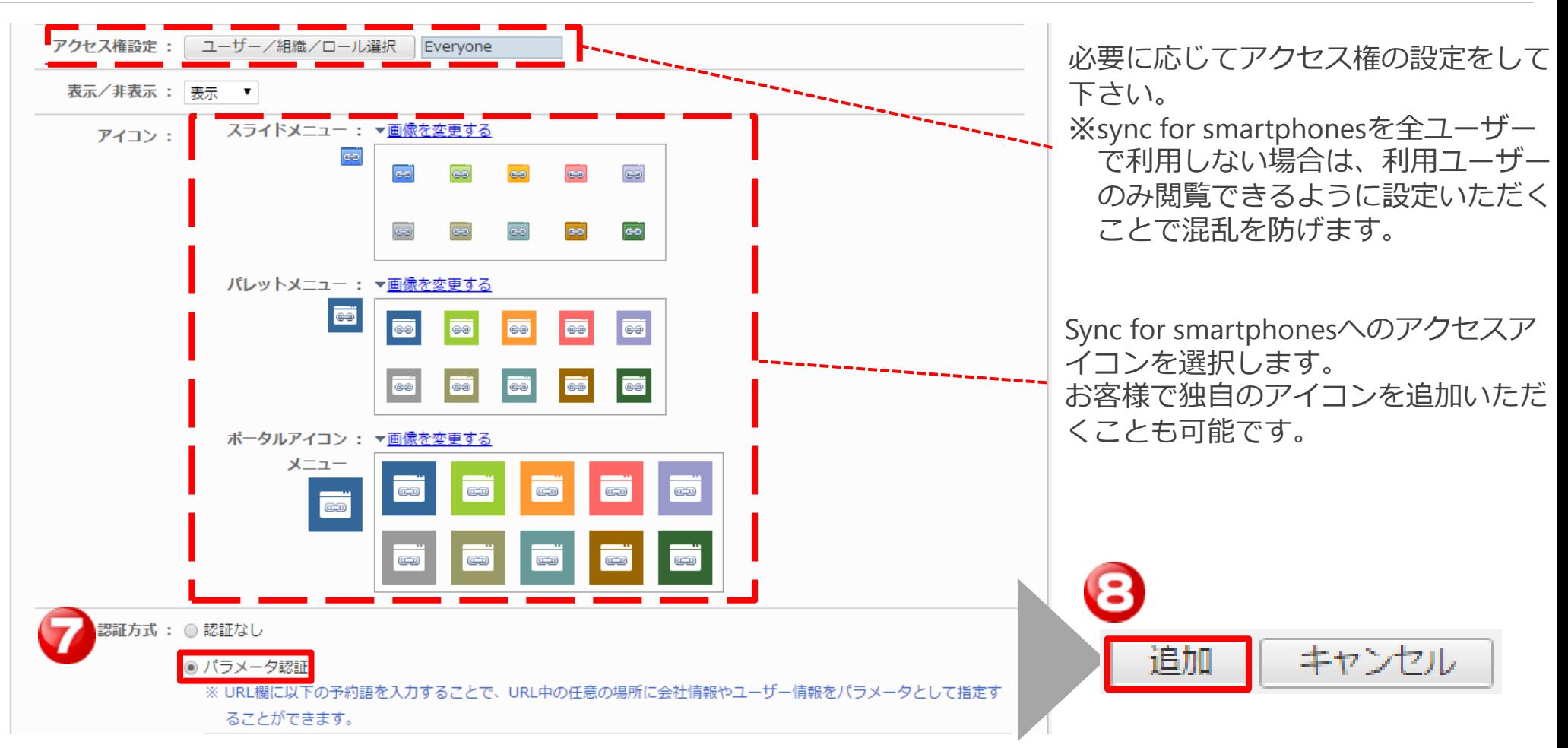

#### **ここまででオプションメニュー設定が完了です。**

### **Sync for smartphones管理者設定編⑤ desknet SNEO**

### **④メニュー欄にSync for smartphonesアイコンを配置します。**

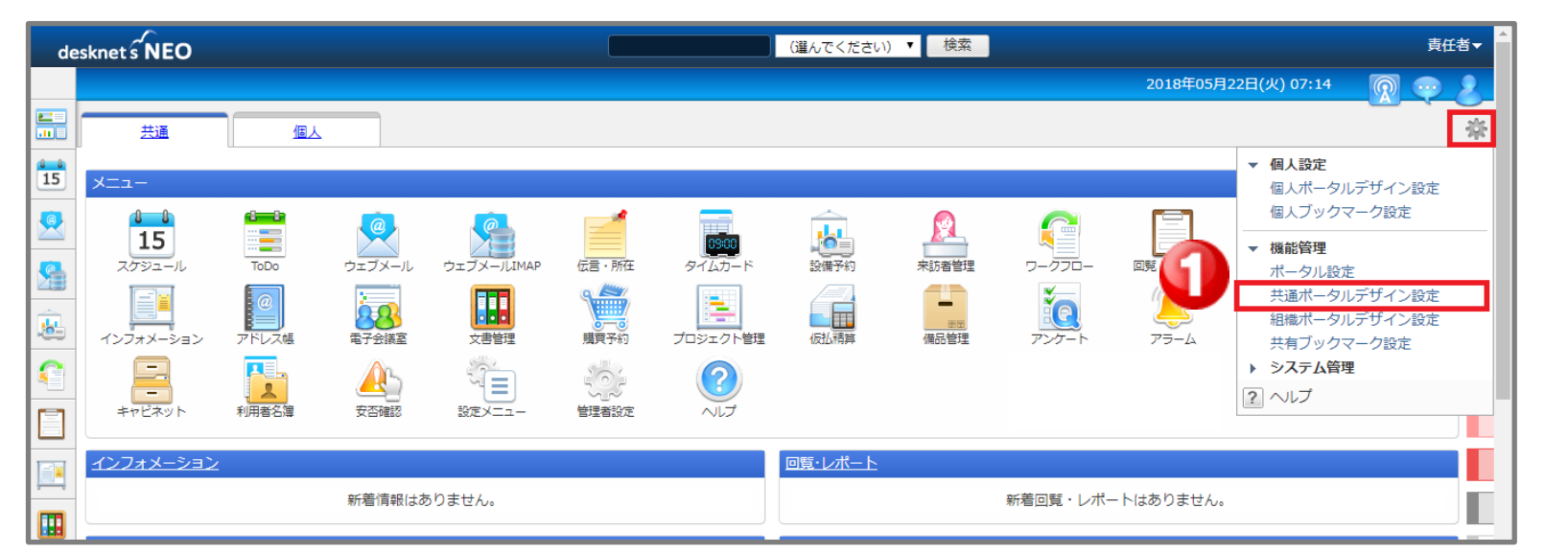

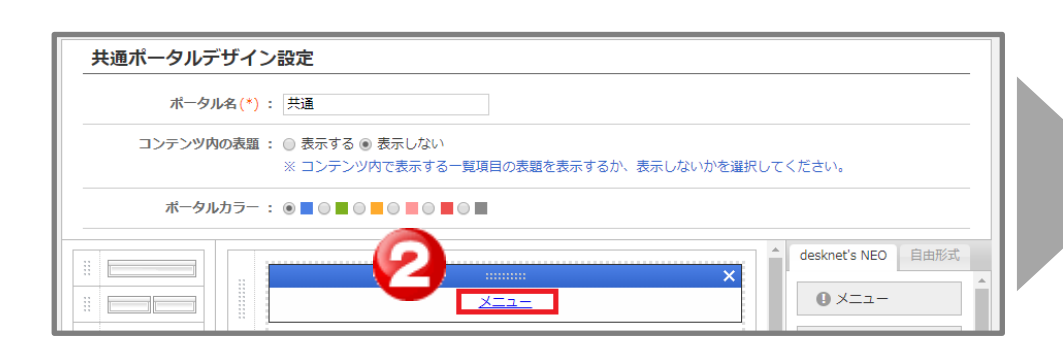

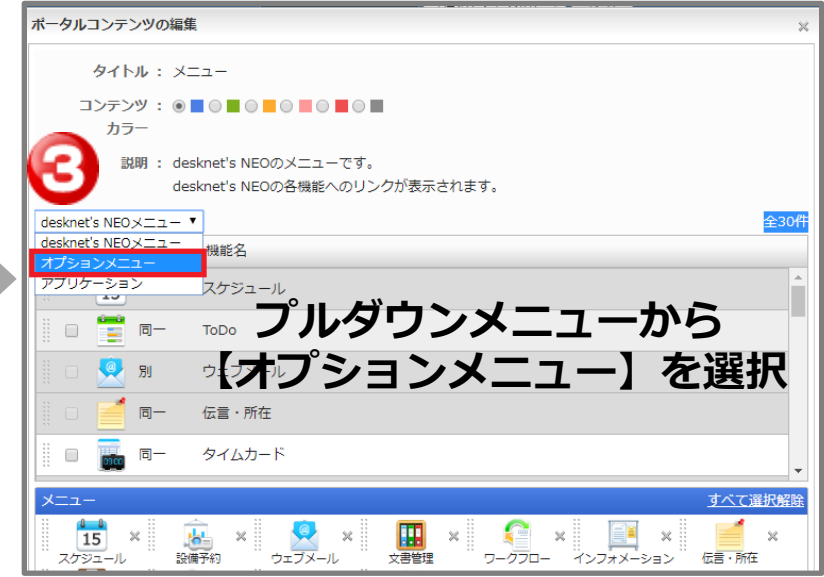

### **Sync for smartphones管理者設定編6 desknets NEO**

ポータルコンテンツの編集

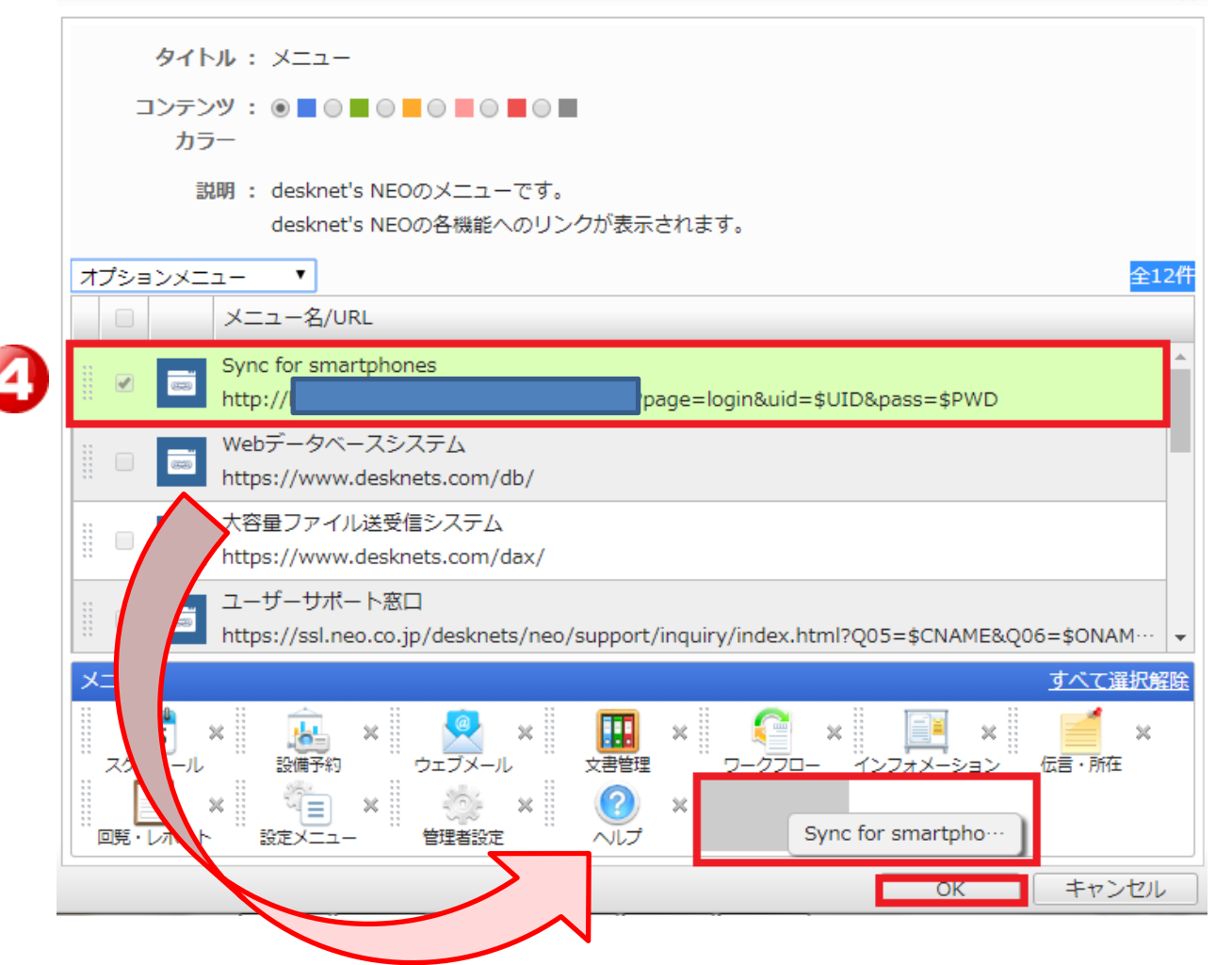

**Sync for smartphonesのコンテンツをメニュー枠へドラック&ドロップしOKボタンを押す。**

# **Sync for smartphones管理者設定編⑦ desknet s NEO**

### **⑤メニュー枠にあるSync for smartphonesアイコンをクリックください。**

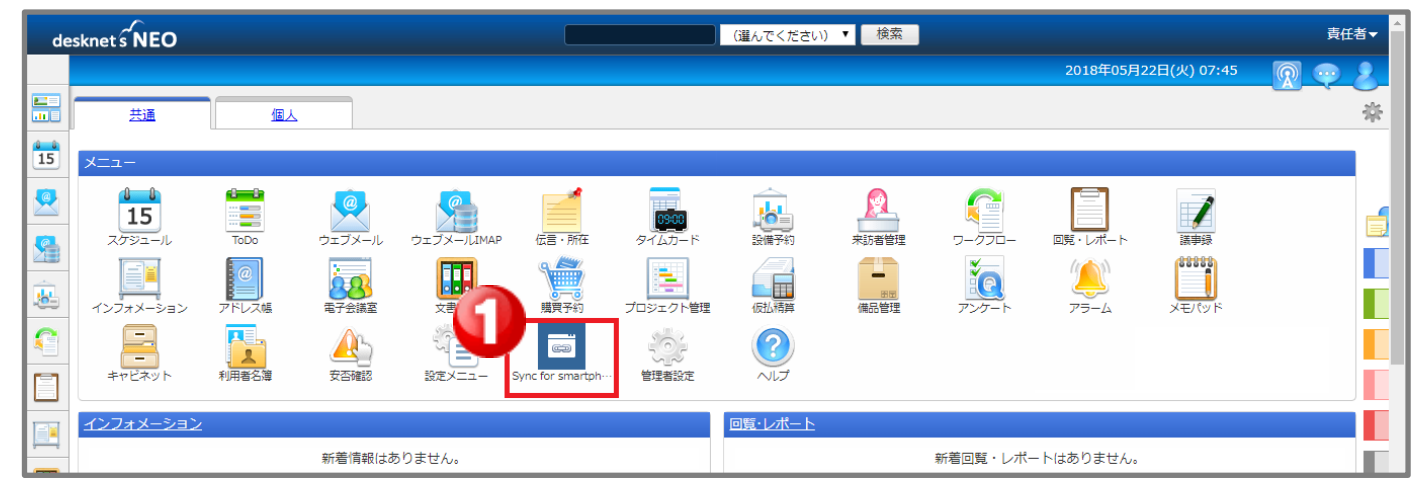

**⑥ユーザー設定を行います。**

**Sync for smartphonesを利用するユーザー名の横にある[利用許可]を[有効]にし更新ボタンを押す。**

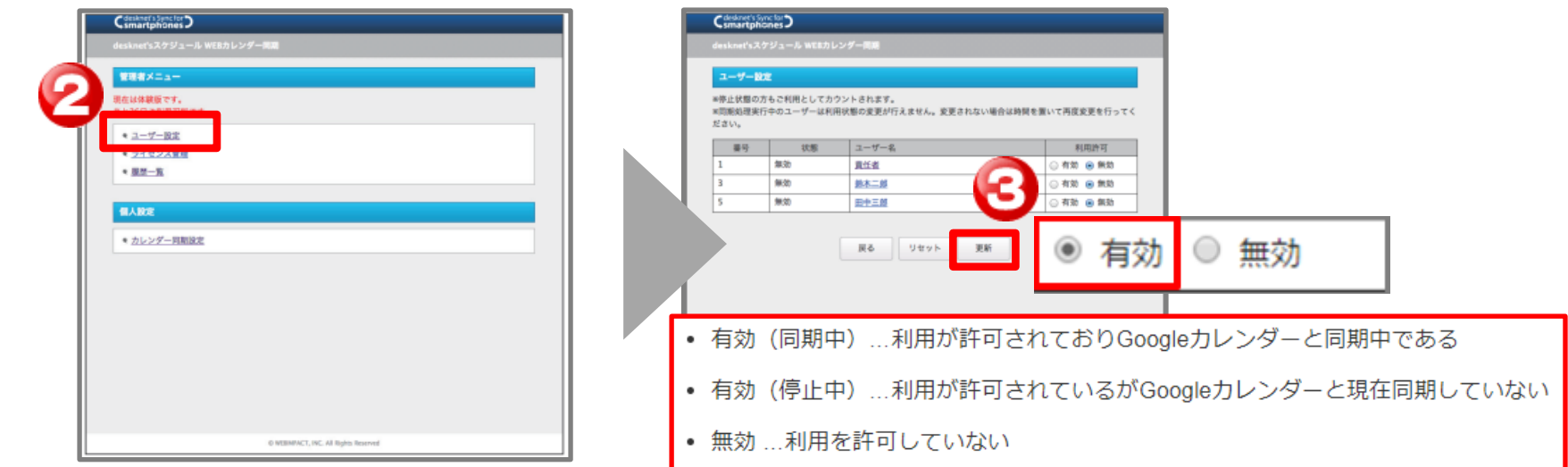

### **Sync for smartphones**ユーザー設定編①

**①desknet's NEOへログインください。**

**②ログインした利用者に対してIDとパスワードが付与されていることを確認ください。**

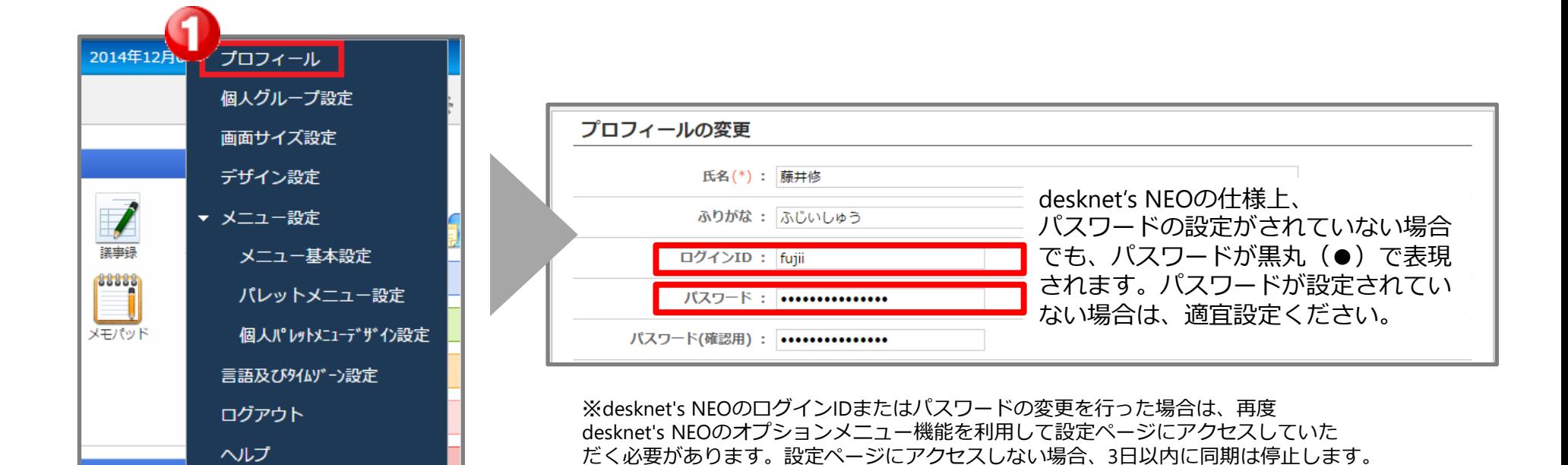

# **Sync for smartphones**ユーザー設定編②

#### **③メニュー枠にあるSync for smartphonesアイコンをクリックください。**

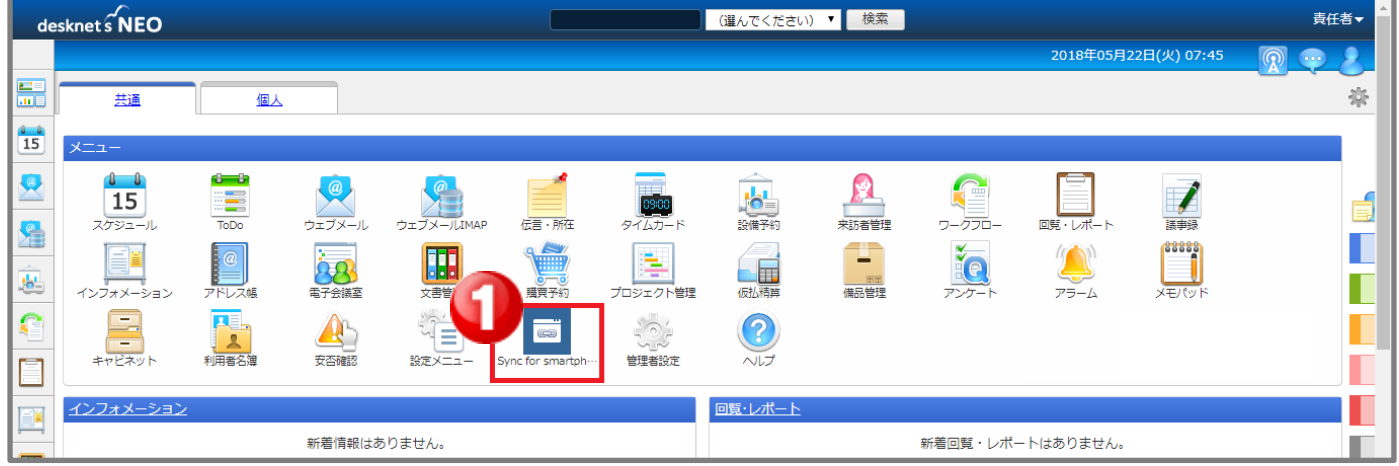

#### **④GoogleカレンダーIDの確認を行ないます。**

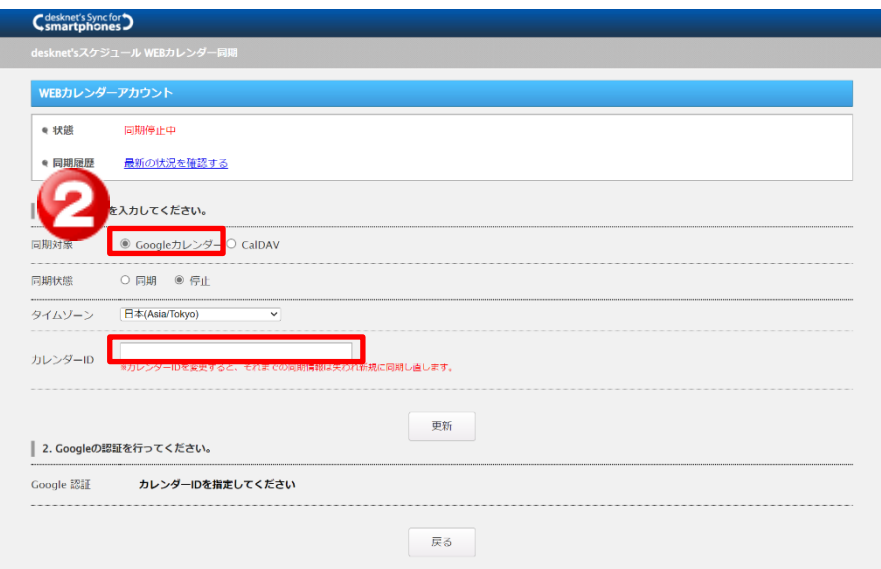

**「 Google カレンダー」にチェックされていることを確認し、Googleカレンダーへ同期したいアカウントでアクセスしてください。**

# **Sync for smartphones**ユーザー設定編③

#### **Googleカレンダー マイカレンダーの選択**

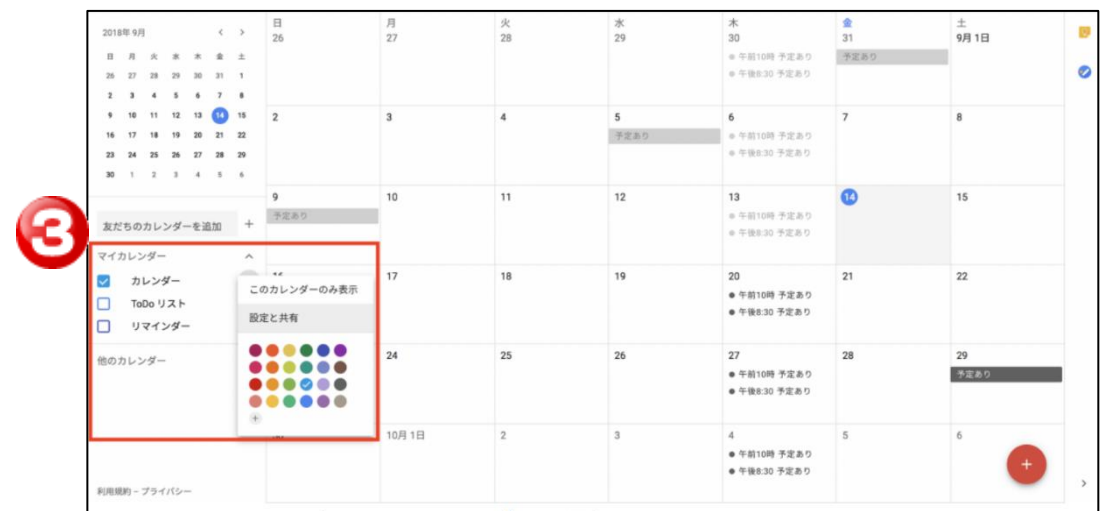

**左部「マイカレンダー」内から同期したいカレンダーのメニューを表示し、「設定と共有」をクリックしてください。 ページ下部「カレンダー統合」の下の「カレンダーID」に記載された文字列を確認し てください**。

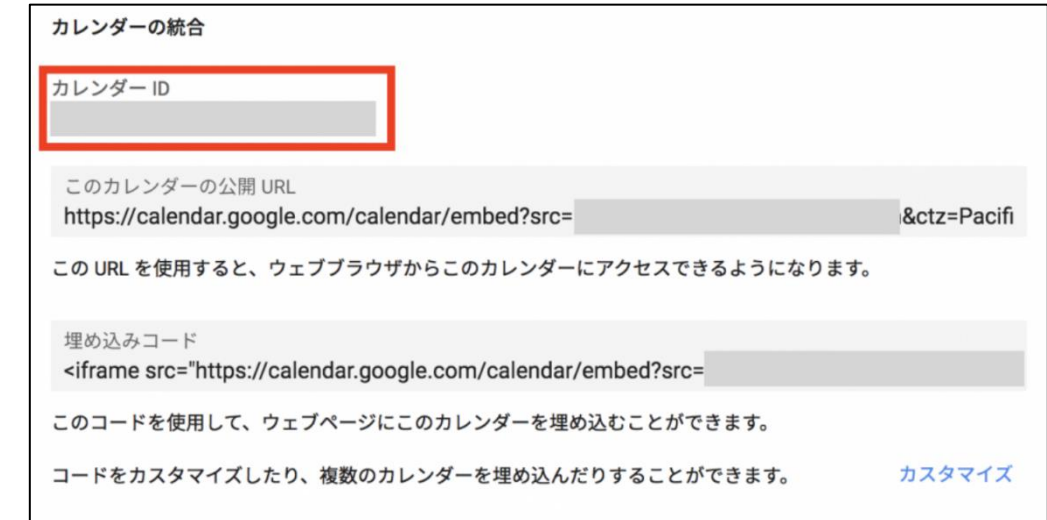

# **Sync for smartphones**ユーザー設定編④

#### **⑤同期状態を[同期]へ変更、③で確認したカレンダーIDを設定し、**

#### **「更新」をクリックしてください。**

※管理者により利用許可がおりていない場合、「同期」は選択できません。

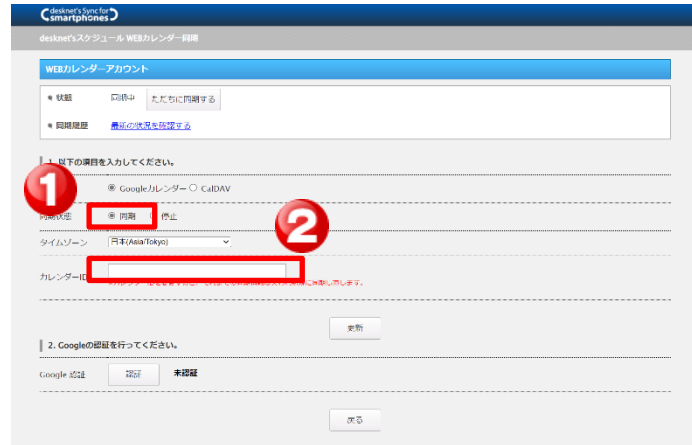

**⑥Google認証**

#### **1.Google認証で 「認証」ボタンを押すとGoogleのログイン画面へ遷移します。 2.同期したいカレンダーにアクセスできるアカウントでGoogleにログインします。 (既にGoogleへログイン済みの方は、 次へお進みください。)**

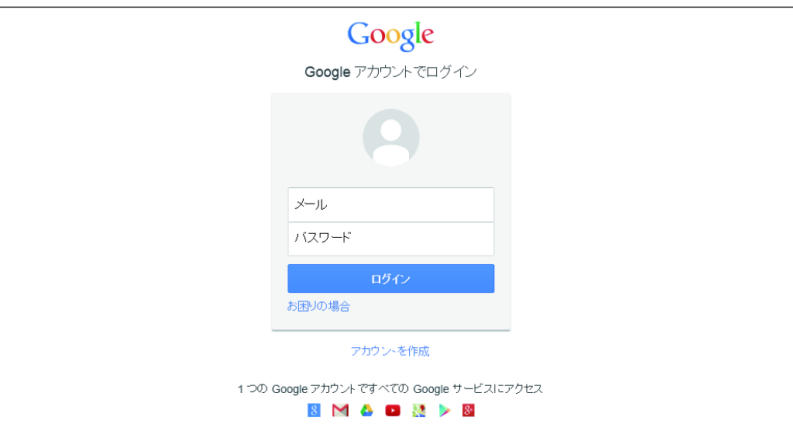

### **Sync for smartphones**ユーザー設定編⑤

#### **3.Google の認証画面で「続行」ボタンを押下します。** ※**「続行」ボタンを押下する前に、カレンダーにアクセスできるアカウントでログインし ているか必ず確認してください。 アクセスできないアカウントを使用して認証作業を行わ れるとスケジュールを同期することができません。 異なるアカウントでログインされている場合は、一旦ログアウトして最初から認証作業 をやり直してください。**

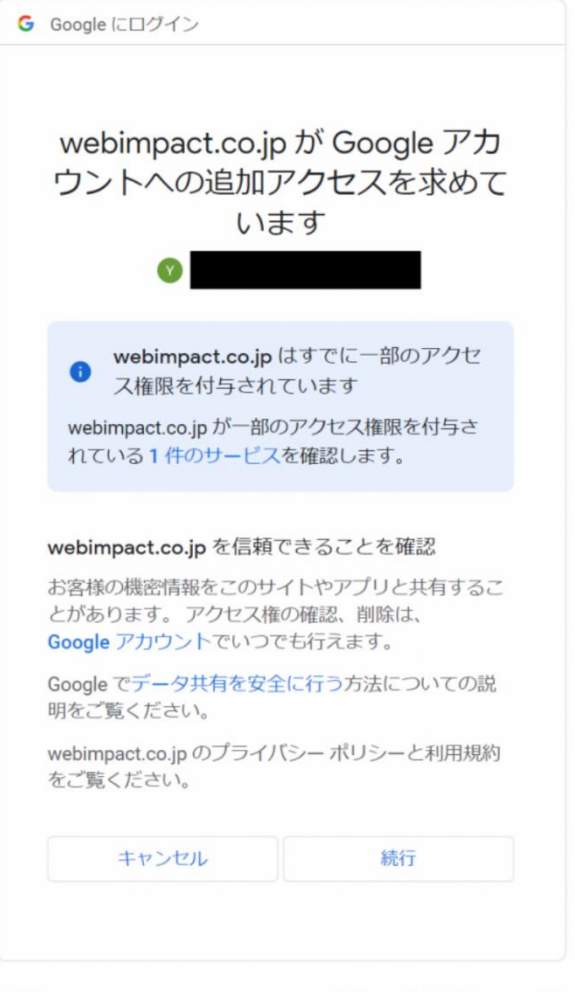

#### 日本語 ▼

ヘルプ プライバシー 規約

#### ※**ネットワークアクセス制限の許可について**

**「Google認証」を実施する際、開発元のウェブインパクト社の 用意する専用サーバを経由して認証作業を行います。 左図が表示されない、またはエラー画面が表示される場合は、 下記ドメインへの接続が制限されている場合がありますので、 ネットワーク設定で許可するようお願いします。**

**ドメイン:sync-auth.webimpact.co.jp ポート:443**

# **Sync for smartphones**ユーザー設定編⑥

**4. Google認証後、設定画面の「認証」ボタンとなりに「認証済です」と表示されたら、完了です。**

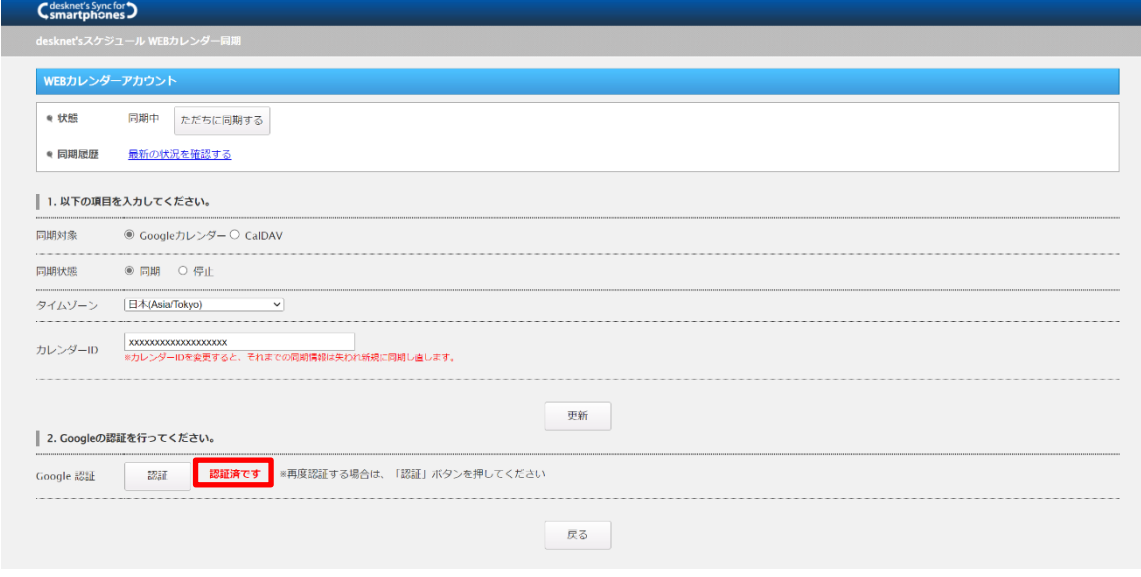

※旧バージョン(v.2.25以前)でGoogle認証を実施している場合、 「認証済(再認証が必要です )」というメッセージが表示されることがあります。 この場合、今後スケジュールが同期できなくなる恐れがありますので、改めてGoogle認証を実施して 最新の認証状態に更新するようにしてください。

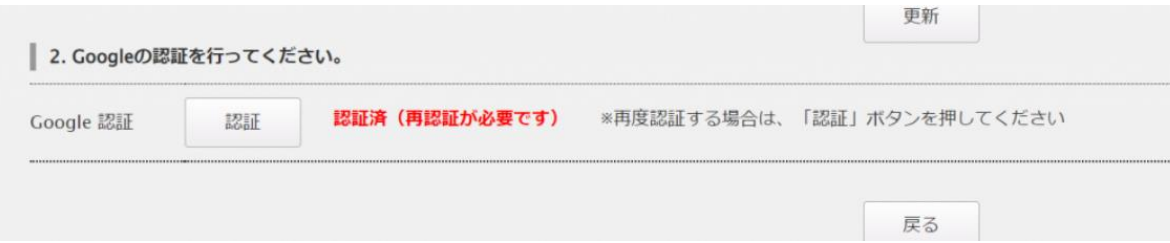

スケジュール同期イメージ

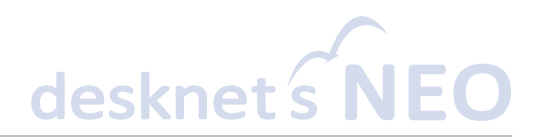

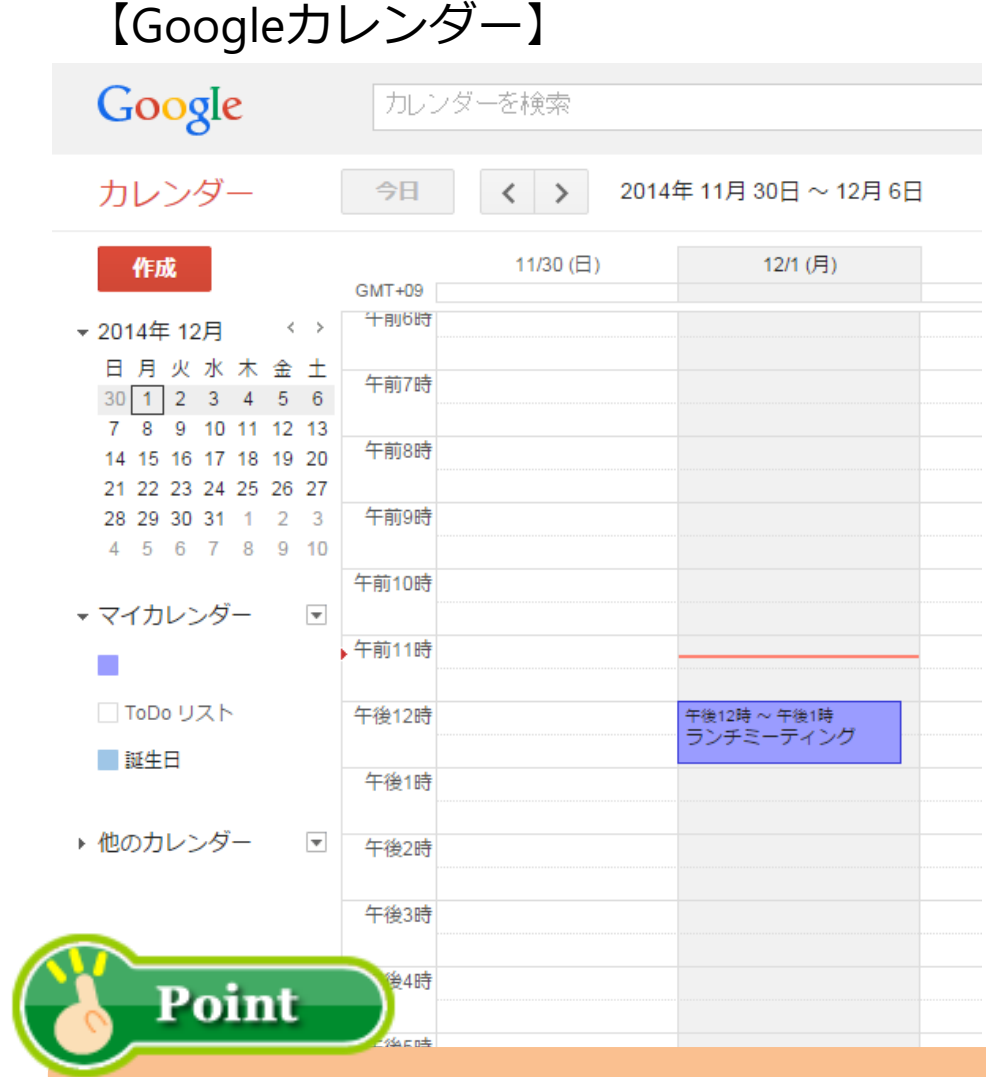

### 【Googleカレンダー】 【desknet's NEOカレンダー】

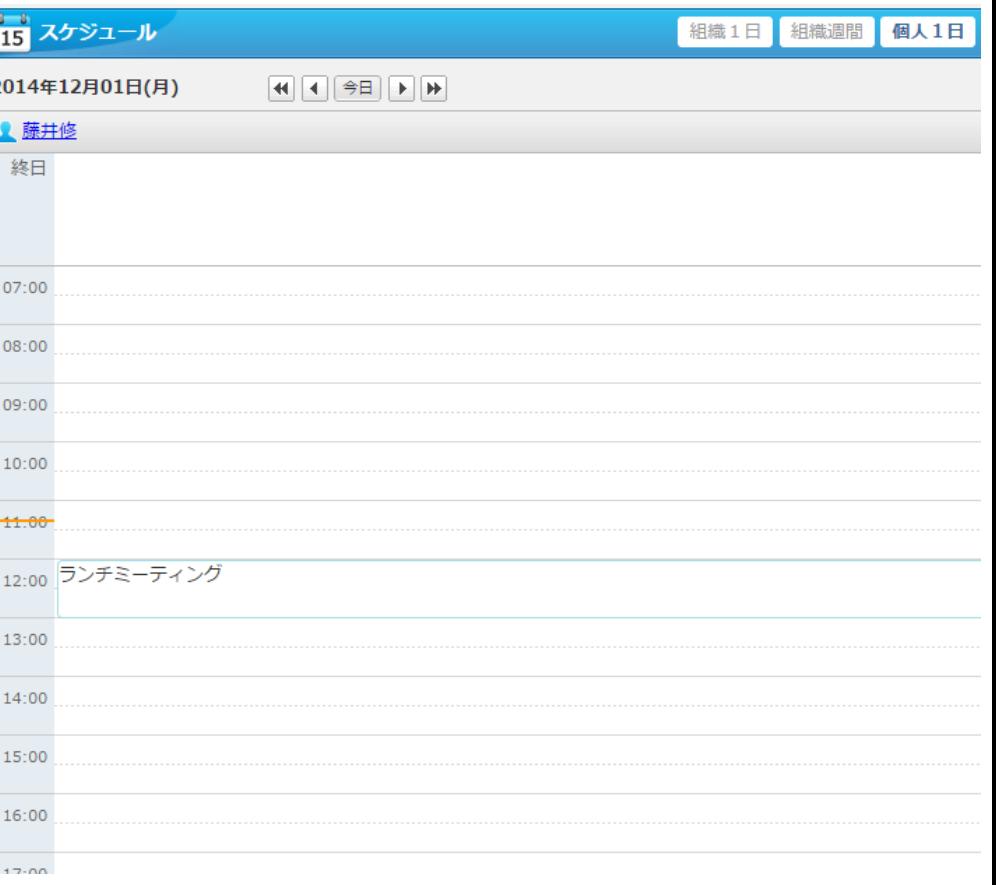

#### **Googleカレンダーとdesknet's NEOスケジュールの同期タイミングは60分毎に なります。**

desknet

スマートフォンへの設定や同期対象など、その他操作等の詳細につきましては、 下記FAQで掲載のユーザーマニュアルをご参照ください。

また、ご利用方法等でお困りの際は、ユーザーマニュアル内最下部に 記載の注意事項およびエラー対処に関する内容をご確認ください。

・FAQ: desknet's Sync for smartphonesのマニュアルはありますか。 <https://faq.desknets.com/--61276c5016d50b0023d7d67f>

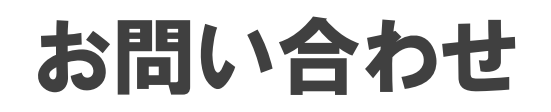

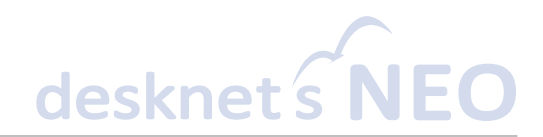

# **0120-365-800**

**受付時間:月~金曜日(**※**祝日を除く) 9:00~12:00、13:00~17:30**

### サポート窓口 マンクリックメールでのお問い合わせ

### **cloudsupport@desknets.com**

### **https://www.desknets.com/cloud/support/**

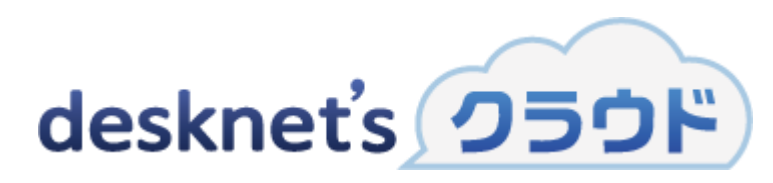

※記載されている商品名、製品名、ロゴは各社の登録商標または商標です。